### **BAB IV**

### **DESKRIPSI KERJA PRAKTEK**

#### **4.1 Membuat Prosedur Kerja**

Pondok Pesantren Darussalam Sumbersari saat ini belum mempunyai *website* sebagai media dakwah dan penyebaran informasi. Jenis informasi yang dimiliki Ponpes dan ditujukan kepada masyarakat jumlahnya sangat banyak dan kompleks. Selain itu Ponpes juga melakukan kegiatan dakwah dan pembahasan fiqih secara rutin dalam bentuk Majlis Musyawarah "Darul Falah" dengan hasil musyawarah yang harus diinformasikan kepada masyarakat. Kerja praktek ini bertujuan untuk menemukan permasalahan, mempelajari permasalahan dan memberi solusi terhadap masalah yang ada. Untuk itu perlu dibuat prosedur kerja sebagai berikut : erja<br>
1 Darussalam Sumbersari saat ini belum mempunyai<br>
suwah dan penyebaran informasi. Jenis informasi yang<br>
sukan kepada masyarakat jumlahnya sangat banyak dan<br>
ses juga melakukan kegiatan dakwah dan penbahasan<br>
sentuk M

- 1. Minggu 1, melakukan survey, studi literatur dan analisa kebutuhan
- 2. Minggu 2, menentukan fitur *website* dan mengumpulkan *content*
- 3. Minggu 3, mendesain tampilan dan membuat *website* di *server* lokal
- 4. Minggu 4, uji coba dan implementasi

Keempat langkah tersebut dilakukan agar dapat menemukan solusi dari permasalahan yang ada. Lebih jelasnya dipaparkan pada sub bab dibwah ini.

#### **4.2 Melakukan survey, studi literatur dan analisa kebutuhan**

Survey merupakan langkah awal dalam membuat suatu sistem baru, yaitu dengan melakukan wawancara secara langsung. Wawancara dilakukan kepada 2. Minggu 2, menentukan fitur we<br>3. Minggu 3, mendesain tampilan<br>4. Minggu 4, uji coba dan implem<br>Keempat langkah tersebut<br>permasalahan yang ada. Lebih jelasi<br>4.2 Melakukan survey, studi litera<br>5 Survey merupakan langkah<br>d Kepala Ponpes dan beberapa orang tim dari internal Ponpes. Tujuan dari

wawancara ini adalah mendapat informasi umum tentang Ponpes dan harapanharapan dari fitur *website* yang akan dibuat.

Setelah mendapat gambaran umum, penulis melakukan studi literatur untuk mencari solusi teknologi yang dapat digunakan untuk menyelesaikan masalah. Dari alternatif solusi itu penulis melakukan analisa kebutuhan dan memilih salah satu solusi yang paling cepat dan tepat di implementasikan.

# **4.3 Menentukan fitur** *website* **dan mengumpulkan** *content*

Untuk mendapatkan fitur-fitur *website*, penulis menggabungkan antara hasil survey dan solusi teknologi yang digunakan sebagai saran. Fitur *website* ini dibuat bersama dengan tim dari Ponpes untuk menjamin bahwa *website* yang dibuat dapat berfungsi sebagai media dakwah dan pusat informasi Ponpes kepada masyarakat umum. Hasil dari penentuan fitur dirumuskan dalam tabel 4.1.

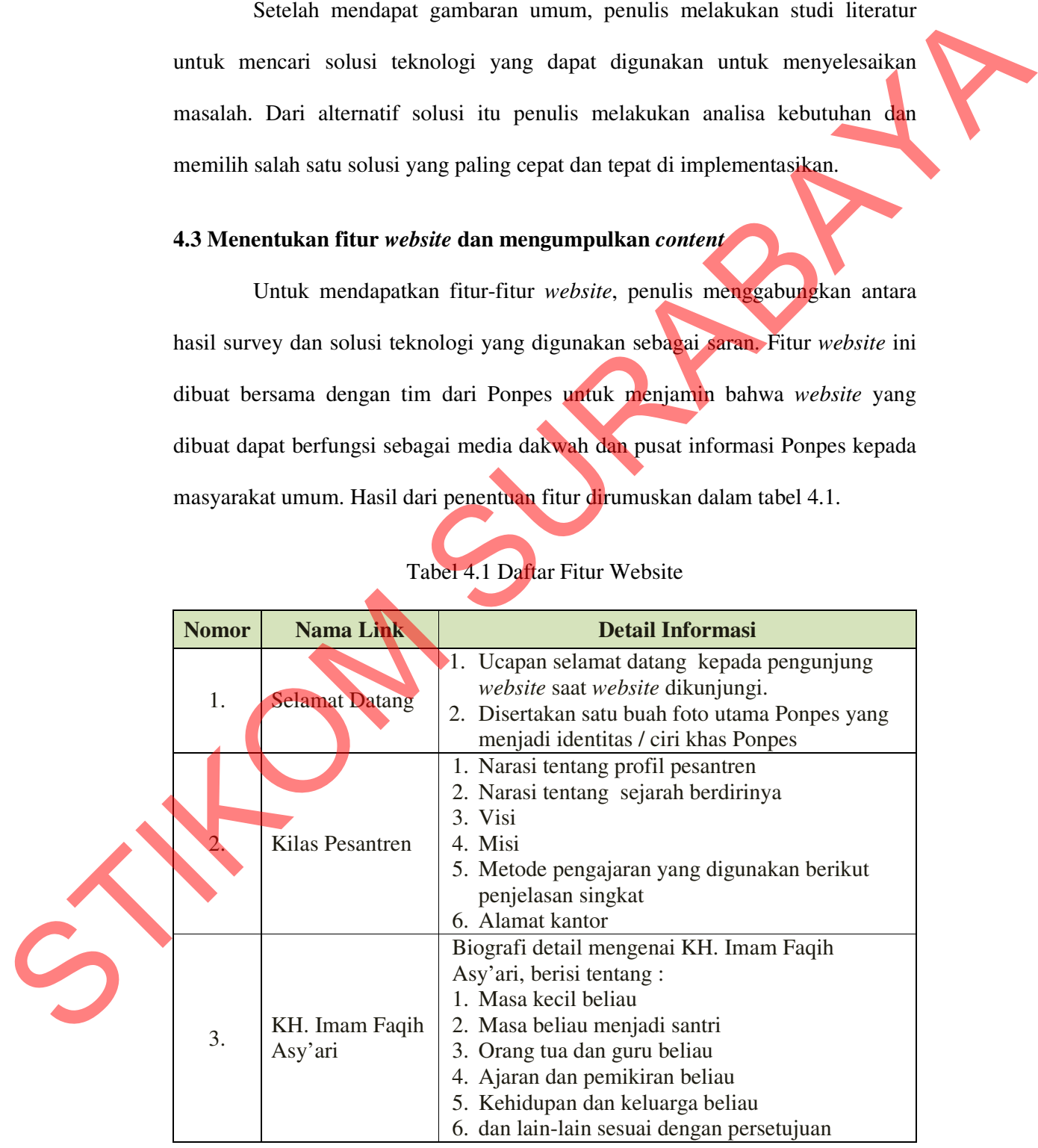

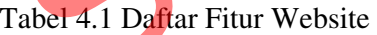

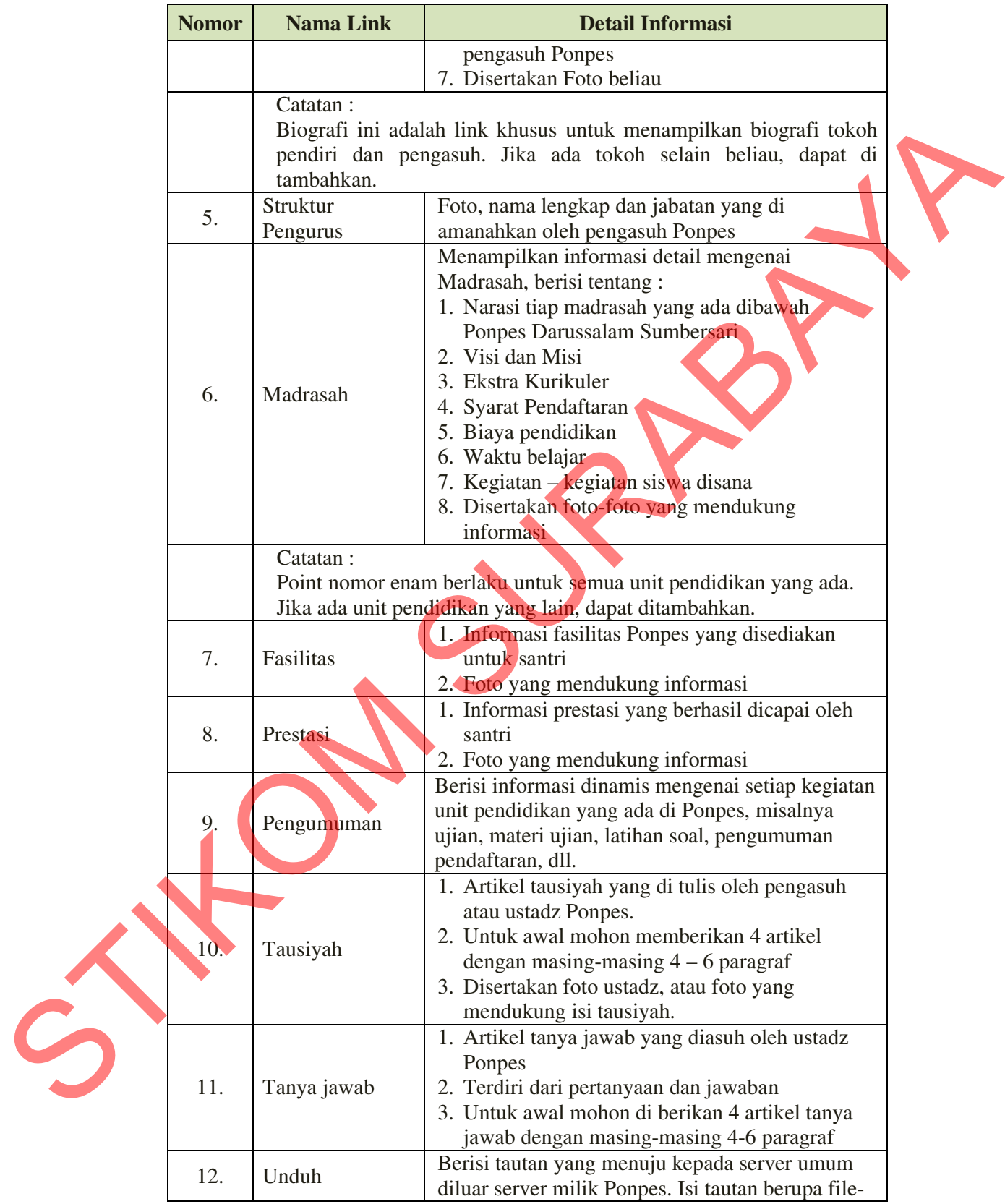

![](_page_3_Picture_173.jpeg)

*Website* ini adalah *website* resmi dari Ponpes, sehingga *content* atau isi *website* seluruhnya disediakan oleh tim dari Ponpes yang sudah di verifikasi oleh tim redaksi internal Ponpes. Jadi dalam hal ini penulis hanya bertugas untuk memposting di *website*. Penulis tidak bertanggung jawab terhadap isi atau artikel yang dimuat dalam *website*.

### **4.4 Mendesain tampilan dan membuat** *website* **di** *server* **lokal**

Setelah fitur *website* disusun, kemudian penulis melakukan desain tampilan dan implementasi di server lokal. Tujuan dari implementasi di server lokal ini adalah untuk memudahkan dalam mengubah desain dan fitur sesuai dengan perkembangan hasil koordinasi dengan tim Ponpes.

### **4.4.1 Desain tampilan** *website*

Desain tampilan adalah menentukan bentuk dan bagian-bagian *website* secara umum. Penulis membagi tampilan menjadi beberapa kategori seperti pada gambar 4.1, yaitu *header* yang berisi identitas *website* resmi Ponpes Drussalam Sumbersari. *Top Menu* yang merupakan menu utama dan merujuk kepada halaman statis. *Side Menu* adalah menu yang terletak disamping *content*, merupakan menu yang merujuk kepada kategori artikel. *Content* adalah bagian untuk menampilkan artikel. *Footer* adalah bagian untuk menampilkan *copyright* website.

![](_page_4_Figure_4.jpeg)

Gambar 4.1 Desain Tampilan *Website*

### **4.4.2 Instalasi XAMPP**

Untuk membuat sebuah *web server* lokal yang lengkap, penulis menggunakan software XAMPP. Fitur utama yang dibutuhkan dalam XAMPP adalah Apache sebagai *web server* dan MySQL sebagai *database*. Berikut ini langkah-langkah menginstall XAMPP di Microsoft Windows :

- 1. *Download* paket XAMPP terbaru di http://www.apachefriends.org/. Dalam hal ini penulis mengunduh yang versi .zip agar lebih *portabel*.
- 2. *Extract* hasil *download* di *folder* C:\XAMPP
- 3. Selanjutnya buka jendela "XAMPP Control Panel" yang berfungsi untuk mengaktifkan Apache dan MySQL sesuai kebutuhan. Caranya jalankan C:\xampp\xampp-control.exe, pilih bahasa English. Dalam "XAMPP Control Panel", warna hijau menandakan *service* tersebut sedang berjalan. Tampilan Jendela "XAMPP Control Panel" dapat dilihat pada gambar 4.2. menggunakan software XAMPP, Fitur utama yang dibunukan dalam XAMPP<br>
adalah Apache sebagai web server dan MSOL sebagai detechene ini<br>
Inapkah-langkah menginstall XAMPP diviercosoft Windows :<br>
1. Download paket XAMPP terbaru
	- 4. Buka *browser*, disini penulis menggunakan Mozilla Firefox. Kemudian pada *address* ketikkan http://localhost/xampp/, jika instalasi benar maka akan tampil halaman pilihan bahasa yang digunakan, pilih bahasa *English* seperti tampak pada gambar 4.3.
	- 5. Tunggu hingga tampil halaman utama XAMPP for windows seperti terlihat dalam gambar 4.4.
	- 6. Sampai disini komputer telah berfungsi sebagai *web server*.

![](_page_6_Picture_0.jpeg)

#### **4.4.3 Menyiapkan** *Database*

*Database* dalam *website* dinamis berfungsi sebagai media penyimpanan data. Secara *default* yang disertakan dalam XAMPP adalah MySQL dan sudah otomatis terinstall. Penulis hanya perlu untuk menyiapkan *database* dan *user* khusus untuk *website*. Berikut ini adalah langkah-langkah untuk membuat *database* di MySQL : data. Secara defundi yang disertakan dalam XAMPP adalah MySQL dan sudah<br>
commais teritistall. Penulis hanya perlu untuk menyimpian *database* dan mer<br>
khusus untuk *weksite.* Berikut ini adalah langkah-langkah untuk membu

- 1. Pastikan *service* Apache dan MySQL telah berjalan melalui "XAMPP Control Panel", ditandai dengan warna hijau pada *module* Apache dan MySQL
- 2. Buka PhpMyAdmin di alamat http://localhost/phpmyadmin/ di *browser* untuk *maintenance database* MySQL. Tampilan halaman PhpMyAdmin tampak pada gambar 4.5.
- 3. Klik menu "Databases", lalu buat *database* baru dengan nama "darussalam". Setelah database "darussalam" terbentuk, lihat gambar 4.6, selanjutnya kita membuat *user* untuk *database* tersebut.
- 4. Untuk membuat user, aktifkan *database* "darussalam", kemudian klik menu "Privileges". Klik "Add user", akan tampil jendela "Add User" seperti tampak pada gambar 4.7, lalu masukkan data user sebagai berikut :
	- User name : "darussalam"
	- Host : Localhost

Password : darussalam (masukkan dua kali)

5. Lalu Klik "Add User", maka akan tampil informasi bahwa user berhasil dibuat seperti dalam gambar 4.8.

![](_page_8_Picture_24.jpeg)

Gambar 4.6 Membuat database di PhpMyAdmin

![](_page_8_Picture_25.jpeg)

Gambar 4.7 Jendela Add User

![](_page_9_Picture_103.jpeg)

Gambar 4.8 User baru berhasil ditambahkan

## **4.4.4 Instalasi WordPress**

WordPress adalah CMS yang memiliki banyak kelebihan, salah satunya dalam hal SEO. Berikut ini adalah langkah-langkah menginstall Wordpress di server lokal : 4.8 User baru berhasil ditambahkan<br>SS<br>CMS yang memiliki banyak kelebihan, salah satunya<br>ini adalah langkah langkah menginstall Wordpress di<br>asi WordPress terbaru di<br>basil download di folder C:\\xampp\htdocs\

- 1. Download paket instalasi WordPress terbaru di http://wordpress.org/download/
- 2. Kemudian *ekstract* file hasil *download* di folder C:\xampp\htdocs\
- 3. Langkah selanjutnya adalah mengubah nama *folder* hasil *extract* dari "wordpress" menjadi "nama website", dalam contoh ini penulis mengganti dengan "darussalam". 2. Kemudian ekstract tile nasti active<br>3. Langkah selanjutnya adalah<br>"wordpress" menjadi "nama w<br>dengan "darussalam".<br>5. Buka browser dan ketikkan<br>dijumpai jendela konfirmasi un
	- 4. Setelah nama *folder* diubah, jalankan *service* Apache dan MySQL melalui "XAMPP Control Panel". Jangan lupa untuk memastikan bahwa *database* dan *user* pada langkah sebelumnya telah siap.
	- 5. Buka *browser* dan ketikkan http://localhost/darussalam/, kemudian akan dijumpai jendela konfirmasi untuk membuat file wp-config.php seperti pada gambar 4.9. Klik "Create a Configuration File"
- 6. Selanjutnya tampil jendela informasi untuk menyiapkan *database name*, *database username*, *database password*, *database host* seperti tampak pada gambar 4.10. Klik "Let's go!"
- 7. Pada *form* selanjutnya, seperti tampak pada gambar 4.11, masukkan parameter *database* sebagai berikut :

Database Name : darussalam User Name : darussalam Password : darussalam Database Host : localhost

Kemudian klik "Submit" dan selanjutnya "Run the install"

8. Pada gambar 4.12 adalah *form* untuk menginputkan identitas *website* dan pengaturan akun admin *website*, masukkan informasi sebagai berikut :

Website Title : Ponpes Darussalam Sumbersari

Username : admin

Password **: admin** (masukkan dua kali) E-mail : bimo99@rad.net.id

Kemudian klik "Install WordPress" tunggu sampai instalasi selesai.

- 9. Jika proses instalasi telah berhasil, cobalah untuk *login* kedalam *website* sebagai admin di alamat http://localhost/darussalamah/wp-admin/ dengan *username* dan *password* yang tadi dimasukkan. Jika *login* berhasil maka akan dijumpai tampilan halaman admin seperti pada gambar 4.13. sambar 4.10. Kiik "Let's go!"<br>
7. Pada form selanjutnya, seperti tampak pada gambar 4.11, masukkan<br>
parameter database schagai berikut:<br>
Database Name :: darassalan<br>
1.85 venda gambar 4.12 adalah form untuk melanjutnya se
	- 10. Coba pula untuk melihat *website* WordPress yang sudah berhasil di install pada komputer lokal dengan alamat http://localhost/darussalam/. Jika berhasil akan dijumpai halaman *website* seperti tampak pada gambar 4.14.

![](_page_11_Picture_28.jpeg)

Gambar 4.9 Jendela konfirmasi untuk membuat file wp-config.php

![](_page_11_Picture_29.jpeg)

![](_page_11_Picture_30.jpeg)

Gambar 4.11 Jendela untuk memasukkan paramater *database*

![](_page_12_Picture_20.jpeg)

Gambar 4.12 *Form* identitas *website* dan pengaturan akun admin

![](_page_12_Picture_2.jpeg)

![](_page_13_Picture_97.jpeg)

Gambar 4.14 *Website* yang berhasil di install di *server* lokal

## **4.4.5 Membuat** *template* **WordPress**

Untuk membuat *template* yang sesuai dengan desain awal, maka penulis menggunakan *software* khusus untuk membuat *template* WordPress yang bernama Artisteer. Desain *website* pada tahap ini dilakukan bersama tim dari Ponpes untuk menjamin bahwa *website* yang dihasilkan sesuai dengan cita rasa Ponpes. Dengan *software* ini penulis melakukan beberapa tahapan proses, yaitu :

- 1. Memilih tipe CMS yang digunakan, yaitu Wordpress. Jendela untuk memilih tipe CMS yang digunakan tampak pada gambar 4.15
- 2. Pada Tab Ideas, sperti pada gambar 4.16, penulis menentukan desain *website* secara umum, misalnya posisi *layout*, *menu*, *header*, dan lain-lain.
- 3. Pada Tab Colors & Fonts, penulis memodifikasi warna dominan *website* dan elemen huruf atau tiphografi agar lebih ergonomis. Tab Colors & Fonts menjamin bahwa website yang dina<br>software ini penulis melakukan beber<br>1. Memilih tipe CMS yang digunakan tamp<br>tipe CMS yang digunakan tamp<br>2. Pada Tab Ideas, sperti pada gan<br>secara umum, misalnya posisi *la*<br>3. Pada Tab Co tampak seperti pada gambar 4.17
- 4. Pada Tab Layout, gambar 4.18, penulis mengatur posisi *layout* secara umum, terutama untuk elemen *menu*, *header* dan *content*. Tab Layout inilah yang menjadikan desain *template* sesuai dengan desain tampilan pada gambar 4.1.
- 5. Pada Tab Content, gambar 4.19, penulis menentukan gaya penulisan isi artikel.
- 6. Pada Tab Background, penulis mengatur latar belakang *website*, seperti warna, tekstur, efek, dll. Latar belakang *website* ini dibuat sederhana agar *website* lebih ringan ketika dibuka dan *website* terkesan resmi. Tab Background seperti tampak pada gambar 4.20 menjadikan desain *template* sesarai dengan desain tampilan pada gambar 4.1,<br>
S. Pada Tab Content, gambar 4.19, penulis mengatur latar belakang webasite, seperat<br>
warm, tekstur, efset, dil. Latar belakang webasite seperat
	- 7. Pada Tab Sheet, gambar 4.21, penulis menentukan bentuk *sheet*.
	- 8. Pada Tab Header, gambar 4.22, penulis mengatur tampilan *header*, dalam hal ini cukup menggunakan logo dan gambar yang berasal dari Ponpes sehingga tidak terlalu banyak perubahan yang dilakukan.
	- 9. Pada Tab Menu, gambar 4.23, penulis mengatur tampilan *menu*, bentuk *menu*, *item* dan *sub item*. *Menu* yang dimaksud dalam tab ini adalah menu utama (*top menu*).
	- 10. Pada Tab Vertical Menu, penulis mengatur bentuk *vertikal menu*, yaitu *menu* tambahan yang ditempatkan di samping *content*. Menu ini nantinya akan berisi daftar kategori artikel. Tab Vertical Menu tampak pada gambar 4.24.

11. Pada Tab Footer, gambar 4.25, tidak banyak dilakukan perubahan.

Setelah melalui proses perancangan dan pembuatan *template*, maka dihasilkan suatu bentuk *template* yang disepakati. *Template* ini kemudian di eksport ke dalam *template* Wordpress. Tampilan *template* yang diharapkan tampak pada gambar 4.26.

Setelah desain *template* jadi, kemudian dilakukan proses eksport kedalam paket *template* Wordpress. Caranya adalah klik menu "File", kemudian "Export", lalu pilih "WordPress Theme", akan tampil jendela Export seperti pada gambar 4.27. Pada jendela Export, masukkan nama *theme*, centang pilihan "ZIP archive", kemudian klik "Export".

Setelah *theme* jadi, lakukan proses instalasi *theme* kedalam Wordpress, sehingga tampilan *website* berubah menjadi seperti gambar 4.28.

![](_page_15_Figure_2.jpeg)

Gambar 4.16 Tab Ideas

![](_page_16_Figure_0.jpeg)

Gambar 4.23 Tab Menu

![](_page_17_Picture_0.jpeg)

![](_page_18_Picture_0.jpeg)

Gambar 4.28 Hasil implementasi theme kedalam Wordpress

## **4.4.6 Melakukan Setting WordPress**

Agar dapat berfungsi dengan baik, maka dilakukan proses konfigurasi ulang WordPress sesuai dengan kebutuhan. Beberapa konfigurasi yang dilakukan antara lain :

- 1. Memasang template
- 2. Mengatur Top Menu
- 3. Mengatur Vertical Menu
- 4. Mengubah setting permalink
- 5. Mengubah script max upload file
- 6. Dan beberapa settingan yang dianggap perlu sesuai kebutuhan.

# **4.4.7 Instalasi** *plugin* **Wordpress**

*Plugin* yang diperlukan adalah buku tamu, galeri foto dan slider foto. Untuk membuat buku tamu penulis menggunakan *plugin* Comment Guestbook. 2. Mengatur Top Menu<br>
3. Mengatur Vertical Menu<br>
4. Mengubah setting permalink<br>
5. Mengubah seript max upload fi<br>
6. Dan beberapa settingan yang di<br>
4.4.7 Instalasi plugin Wordpress<br>
Plugin yang diperlukan ac<br>
Untuk membua Untuk membuat foto galeri penulis menggunakan *plugin* NextGEN Gallery. Sedangkan untuk foto slider penulis menggunakan *plugin* Meteor Slides. Semua plugin ini dapat di *download* di internet.

Untuk memasang setiap *plugin*, langkah yang dilakukan adalah *login* sebagai admin *website*, kemudian klik menu "Plugins", kemudian klik "Add New", Pilih tab "Upload" untuk memilih file *plugin* yang sudah di *download*. Kemudian "Install Now". Perhatikan dalam mengunggah, script max upload file harus sudah di ubah agar tidak terjadi pesan kesalahan ketika ukuran *file* plugin lebih besar dari ukuran *default* upload Wordpress. Untuk memasang setiap plugin, langkah yang dilakukan adalah login<br>
sebagai admin website, kemudian klik menu "Plugins", kemudian klik "Add<br>
New", Pilih tah "Uplead" untuk memilih file plugin yang sudah di domunian<br>
Kemudia

### **4.5 Uji coba dan Implementasi**

### **4.5.1 Pengujian Website**

Untuk mengukur apakah tujuan pembuatan *website* yang menarik, user friendly dan dinamis tercapai, maka dilakukan pengujian *website*. Pengujian dilakukan dengan metode *black box testing* ketika *website* masih berada di *server* lokal dengan melibatkan unsur pengurus Ponpes dan perwakilan santri. Parameter uji dan hasil pengujian dapat dilihat pada tabel.

![](_page_19_Picture_113.jpeg)

# Tabel 4.2 Hasil pengujian website

![](_page_19_Picture_7.jpeg)

![](_page_20_Picture_119.jpeg)

## **4.5.2 Implementasi Website**

Tahap implementasi adalah tahap terakhir pada proses rancang bangun *company profile* berbasis *web* di Ponpes Darussalam Sumbersari. Pada tahap ini dilakukan pembelian nama *domain* www.darussalamsumbersari.com dan sewa

*hosting*. Setelah nama *domain* dan *hosting* siap, kemudian dilakukan proses *upload* data dari *server* lokal, sehingga secara resmi *website* dapat diakses untuk umum.

## **4.6 Hasil Implementasi**

### **4.6.1 Tampilan Website**

Pada saat *user* mengetikkan alamat www.darussalamsumbersari.com di *browser*, maka akan ditampilkan *website* resmi Ponpes. Tampilan utama *website* dapat dilihat pada gambar 4.29. Dalam halaman utama *website* ketika pertama kali ditampilkan berisi ucapan selamat datang kepada pengunjung. Ada pula *slider* gambar yang berisi pengumuman atau informasi terbaru tentang Ponpes. Pada sisi samping kanan *website* terdapat group menu "Pojok Pesantren". Sedangkan pada bagian bawah ucapan selamat datang, terdapat menu "Posting Terakhir" dan "Kategori".

![](_page_21_Picture_80.jpeg)

Gambar 4.29 Tampilan utama website

#### **4.6.2 Penjelasan Menu** *Website*

Menu dalam *website* ini dibuat berdasar hasil analisis kebutuhan pada tabel 4.1. Berikut ini akan dijelaskan fungsi dari masing-masing menu yang mereferensi ke fitur *website*.

1. Menu Selamat Datang

Berisi ucapan selamat datang kepada pengunjung *website* saat *website* dikunjungi. Merupakan halaman *home* atau halaman utama dan *content* di dalamnya bersifat statis. Tampilan dapat dilihat pada gambar 4.30

2. Menu Serambi

Menu Serambi berisi tiga sub menu yaitu "Kilas Pesantren", "Biografi" dan "Struktur Pengurus". "Kilas Pesantren" berisi narasi tentang profil pesantren, sejarah pendirian, visi, misi dan metode pengajaran. Dalam sub menu "Biografi" terdapat sub menu yang berisi biografi setiap pengurus Ponpes, contoh dalam hal ini adalah KH. Imam Faqih Asy'ari. Sedangkan menu "Struktur Pengurus" berisi informasi nama-nama beserta jabatan yang diamanahkan oleh pengasuh Ponpes. Tampilan menu "Serambi" dapat dilihat pada gambar 4.31 Tabel 4.1. Berikut ini akan dijelaskan fungsi dari masing-masing-menu yang mereferensi ke fitur website.<br>
1. Menu Schamat Datang<br>
Berisi ucapan selamat datang kepada pengunjung website saat mebanism<br>
dilamnya bersifat stat

3. Menu Unit Pendidikan

"Menu Pendidikan" menampilkan informasi detail setiap unit pendidikan yang diselenggarakan di Ponpes, lengkap dengan daftar fasilitas dan prestasi yang diraih oleh santri. Untuk mengkategorikan unit pendidikan yang ada, maka dibawah menu Unit Pendidikan dibuatkan sub menu "Madrasah" yang berisi sub menu untuk setiap jenjang pendidikan. Untuk lebih jelasnya dapat dilihat pada gambar 4.32.

4. Menu Pengumuman

Menu "Pengumuman" menampilkan pengumuman untuk setiap jenjang pendidikan yang ada, menu ini dibuat agar mudah diakses. Detail dari menu ini dapat dilihat pada gambar 4.33. *Content* dari menu ini bersifat dinamis.

5. Menu Kajian Ilmu

Menu "Kajian Ilmu" berisi informasi yang bersifat dinamis yaitu artikel dengan kategori "Tausiyah" dan "Tanya Jawab", seperti gambar 4.34. Tausiyah adalah kajian rutin yang ditulis oleh pengasuh Ponpes atau Ustadz dengan topik umum atau permasalahan yang ramai diperbincangkan masyarakat. Sedangkan Tanya Jawab adalah kajian yang ditulis berdasarkan pertanyaan dari pengunjung dengan topik tertentu kemudian dijawab oleh ustadz. pendidikan yang ada, menu ini dibuat agar mudah diakses. Detail dari menu<br>
ini dapat dilihat pada gambar 4.32. Context dari menu ini bersifat dinami:<br>
S. Menu Kajian Ilmu<br>
Mercu "Kajian Ilmu" berisi informasi yang bersifa

6. Menu Unduh

Menu Unduh berisi *link* unduhan yang disediakan oleh Ponpes. Unduhan yang disediakan dapat berupa murrottal Al Qur'an, kitab-kitab dalam format PDF, atau software islami lainnya.

7. Menu Galeri

Merupakan fitur menu galeri foto-foto dokumentasi Ponpes. *Content* dari halaman ini dibuat dengan *plugin* NexGEN Gallery. Dapat dilihat pada gambar 4.35

Menu Buku Tamu

Merupakan fitur buku tamu untuk pengunjung *website* Ponpes. *Content* dari halaman ini dibuat dengan *plugin* Comment Guestbook. Dapat dilihat pada gambar 4.36

Selain menu-menu yang terdapat pada menu utama tersebut, terdapat pula kelompok menu samping yang berjudul "Pojok Pesantren". Semua menu pada kategori ini adalah halaman artikel yang bersifat dinamis. Adapun tampilan menu ini tampak pada gambar 4.37. Pada Pojok Pesantren terdapat menu-menu sebagai berikut :

1. Kabar Pesantren

Merupakan menu yang berisi berita umum seputar Ponpes, jadwal kegiatan, kajian, haul, dll.

2. Kolom Alumni

Artikel perihal profil alumni yang dapat dijadikan contoh dan suri tauladan yang baik untuk santri. Didapat dari hasil wawancara yang dilakukan oleh kontributor dengan alumni. alaman artikel yang bersifat dinamis. Adapun tampilan<br>
Inbar 4.37. Pada Pojok Pesantren terdapat menu-menu<br>
Berisi berita umum seputar Ponpes, jadwal kegiatan,<br>
alumni yang dapat dijadikan contoh dan suri tauladan<br>
i. Dida

3. Karya Pesantren

Artikel tentang sastra islami untuk dakwah yang dibuat oleh santri dan ustadz atau majalah dwi mingguan yang dibuat oleh santri.

4. Bahtsu Masa'il

Berisi artikel tanya jawab hasil diskusi MMD yang memberikan hukum dan bahasan seputar masalah sehari-hari, setiap masalah dijawab dengan mereferensi kitab kuning. atau majalah dwi mingguan yan<br>4. Bahtsu Masa'il<br>Berisi artikel tanya jawab hasil<br>bahasan seputar masalah se<br>mereferensi kitab kuning.<br>5. Badan Usaha<br>Berisi Informasi detail menge<br>Ponpes, sebagai sumber pendap

5. Badan Usaha

Berisi Informasi detail mengenai badan usaha yang ada dibawah naungan Ponpes, sebagai sumber pendapatan Ponpes.

6. Redaksi

Berisi susuan redaksi *content website*. Redaksi terdiri dari ketua redaksi, editor naskah dan kontributor. Redaksi adalah penanggung jawab setiap artikel yang ditampilkan di website.

![](_page_25_Picture_45.jpeg)

Gambar 4.33 Menu Pengumuman

![](_page_26_Figure_0.jpeg)

Gambar 4.37 Kelompok menu dalam kategori Pojok Pesantren

# **4.6.3 Cara membuat** *User*

*User* atau pemakai dalam konteks *website* ini adalah setiap orang yang dapat melakukan login pada halaman www.darussalamsumbersari.com/wp-

admin/. User dibedakan menjadi empat tingkatan berdasar hak akses dan kemampuannya. Untuk lebih detail dapat dilihat pada tabel 4.3.

![](_page_27_Picture_97.jpeg)

![](_page_27_Picture_98.jpeg)

Berikut ini adalah langkah-langkah untuk membuat user.

- 1. Pastikan login menggunakan akun admin pada alamat www.darussalamsumbersari.com/wp-admin/
- 2. Buka menu "Users" kemudian klik "Add New"
- 3. Pada halaman "Add New User", seperti gambar 4.38, isikan data pada setiap elemen yang dibutuhkan.
- 4. Kemudian pada pilihan role, pilih kategori user berdasar tabel 4.3.
	- Klik tombol "Add New User"

![](_page_28_Picture_74.jpeg)

Gambar 4.38 Halaman untuk memasukkan user baru

## **4.6.4 Cara posting Artikel**

Artikel dalam konteks website ini dapat dibedakan menjadi dua, yaitu artikel statis dan artikel dinamis. Artikel statis adalah artikel yang ditampilkan pada pages, sifatnya terbatas tergantung pada jumlah pages yang tersedia. Sedangkan artikel dinamis berupa post, jumlahnya tidak terbatas tergantung dengan jumlah kategori yang ada, dan di tampilkan di halaman dengan jenis kategori. Cara membuat artikel statis adalah sebagai berikut : States and the state of the state of the state of the state of the state of the state of the state of the state of the state of the state of the state of the state of the state of the state of the state of the state of the

- 1. Pastikan login menggunakan akun admin pada alamat www.darussalamsumbersari.com/wp-admin/
	- 2. Buka menu "Pages" kemudian pilih title pages, lalu tuliskan artikel statis pada bagian yang disediakan, lihat gambar 4.39. Untuk mengatur apakah halaman bisa dikomentari atau tidak, dapat diatur dengan mengilangkan centang "Allow Comments" pada bagian Discussion.
- 3. Sebagai catatan, bahwa jika akan membuat artikel statis baru, maka harus disertai dengan membuat pages baru, kemudian pages tersebut dikaitkan dalam menu.

4. Jika sudah selesai kemudian klik tombol "Update", secara otomatis akan di publish.

![](_page_29_Picture_1.jpeg)

Gambar 4.39 Halaman untuk memasukkan artikel statis

Sedangkan untuk membuat post atau artikel dinamis, langkah-langkah yang harus dilakukan adalah sebagai berikut :

- 1. Pastikan login menggunakan akun admin pada alamat www.darussalamsumbersari.com/wp-admin/
- 2. Buka menu "Post" kemudian pilih "Add New" tunggu hingga tampil halaman Add New Post seperti pada gambar 4.40
- 3. Masukkan artikel pada tempat yang disediakan, kemudian pilih kategori artikel.
- 4. Jika login menggunakan akun admin, editor atau author maka lanjutkan dengan klik tombol "Publish". Jika login menggunakan akun kontributor, maka hanya akan dijumpai tombol "Save Draft". www.darussalamsumbersari.com<br>
2. Buka menu "Post" kemudian pi<br>
Add New Post seperti pada gam<br>
3. Masukkan artikel pada tempa<br>
artikel.<br>
4. Jika login menggunakan akur<br>
dengan klik tombol "Publish"<br>
maka hanya akan dijumpai
	- 5. Artikel akan di publish pada kategori yang dipilih.

![](_page_30_Picture_12.jpeg)

Gambar 4.40 Halaman untuk memasukkan post atau artikel dinamis

62